*ELECTRONIC CERTIFICATION OF EFFORT AND REPORTING TOOL (ECERT)* 

# TRAINING GUIDE FOR ECERT CERTIFIERS

# **TOPIC PAGE**

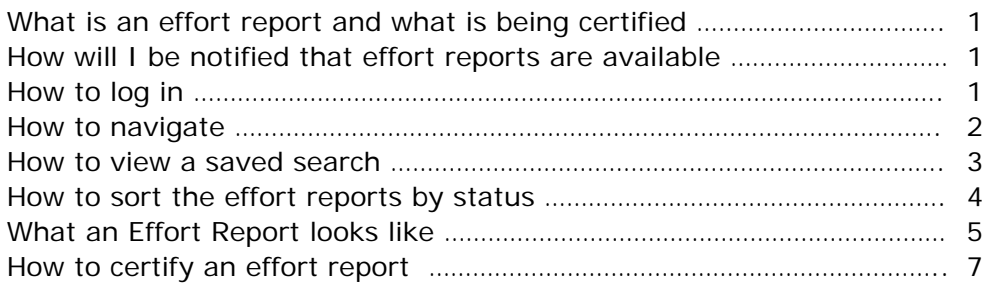

For assistance with this training documentation, please send an email to **ECERTHELPDESK@UCSD.EDU.** 

# **What is an effort report and what is being certified?**

- Federal regulations (OMB Circular A-21, *Cost Principles for Educational Institutions*) require that direct salary costs devoted to sponsored projects be substantiated.
- Adverse audit findings related to effort reporting could subject our campus and departments to sizeable audit disallowances and loss of federal funding.
- By clicking **CERTIFY EFFORT REPORT** button, you certify that you have first hand knowledge of the activity reflected on this report and that the certified effort distribution is a reasonable estimate of the effort expended during the period covered by this report.

### **How will I be notified that effort reports are available?**

Please follow the protocol in your department for PI notification that the effort reports have been reviewed and are ready for certification.

#### **How to log in**

- The ECERT production site can be accessed from any internet connection via [http://myEffort.ucsd.edu](http://myeffort.ucsd.edu/)
- Log in to the system with your UCSD Single Sign On.

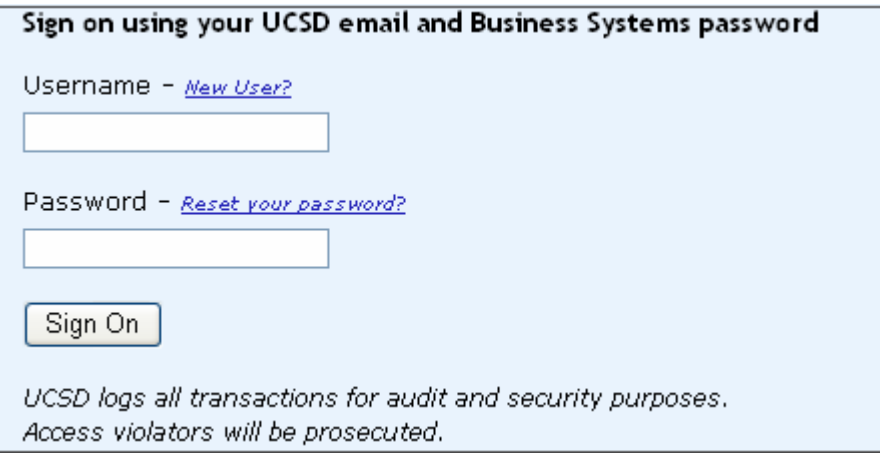

• If you do not have a Single Sign On, contact your DSA.

### **How to navigate**

- A. There are three sections of the Effort Reporting System
	- *Effort Report List*: Lists all effort reports that meet a certain search criteria.
	- *Manage Saved Searches*: Allows user to edit previously saved searches and subscribe to a default "MyProjects" search for a particular PI.
	- *Search Effort Reports*: Allows user to group effort reports by specific search criteria (e.g. home department, employee ID, Index  $#$ , etc) and save the grouping for future reference.

To access the Effort Report List, the Manage Saved Searches Module, or the Search Effort Reports Module, click on the menu arrow.

- B. On the Effort Report List and the Search Effort Reports Module, you can navigate through search results by using the navigation buttons located at the top and bottom of the displayed results.
- C. You can also choose how many search results to display per page by using the toolbar.
- D. When you are ready to log out, click on the Sign-Out link located in the header toolbar.

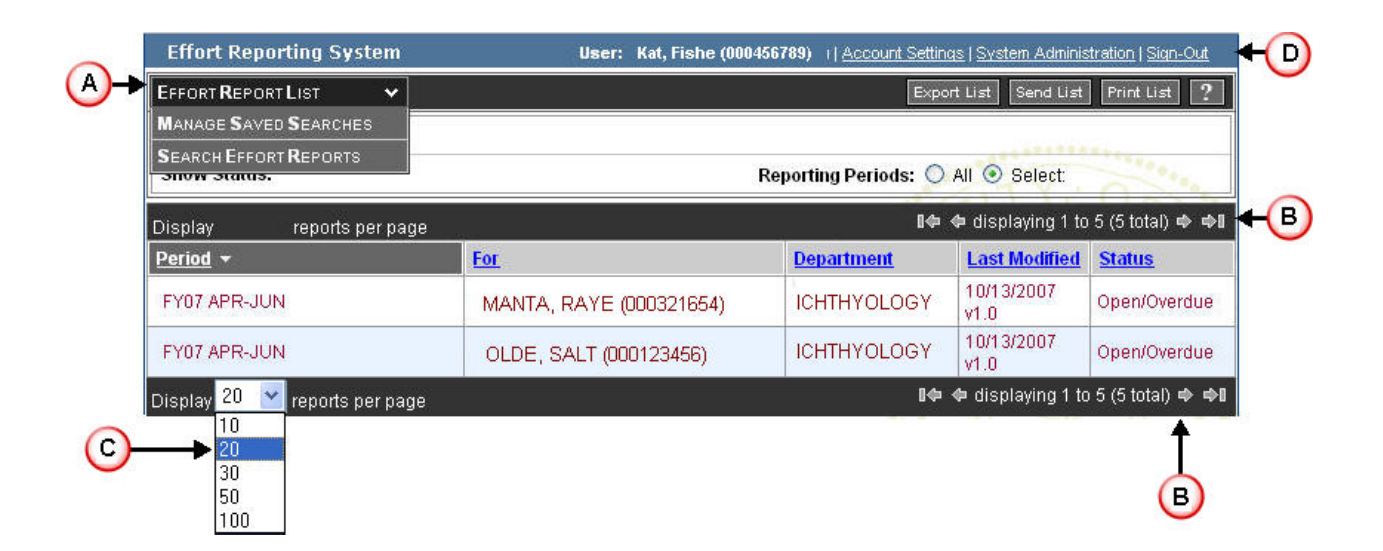

# **How to view a saved search**

- A. Navigate to the Effort Report List.
- B. Display the search results from one of your saved searches. Your screen will refresh and display the search results.
- C. You can tailor the search results by filtering on Status.
- D. You can tailor the search results by Reporting Period.

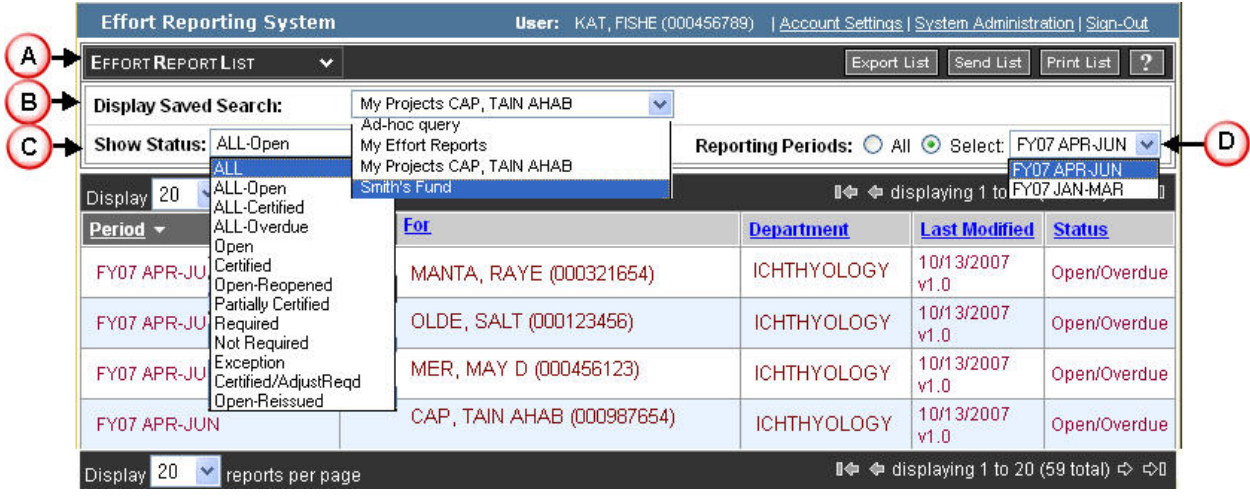

# **How to sort the effort reports by status**

- A. Navigate to the Effort Report List.
- B. Display the desired saved searches.
- C. To monitor the status of the effort reports you have two options:
	- C1: *Filter the List by Status*

This will only display effort reports in your currently displayed Saved Search that have the status you want to view. To filter by status, select the desired status from the Show Status dropdown menu at the top of the Effort Report list.

C2: *Sort the List by Status*

This will display every effort report in the currently displayed Saved Search, but the reports will be sorted by status. To sort by status, click on the Column Header of the Status Column.

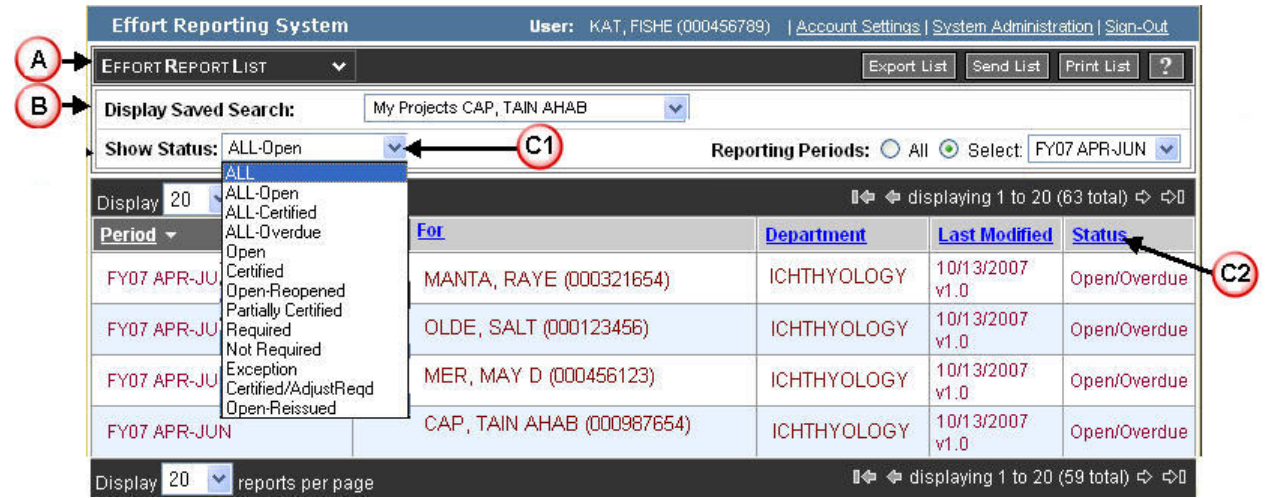

# **What an Effort Report looks like**

- Step 1: Navigate to the Effort Report List.
- Step 2: Display the desired Saved Search.
- Step 3: Select an effort report to review by clicking on the appropriate line.

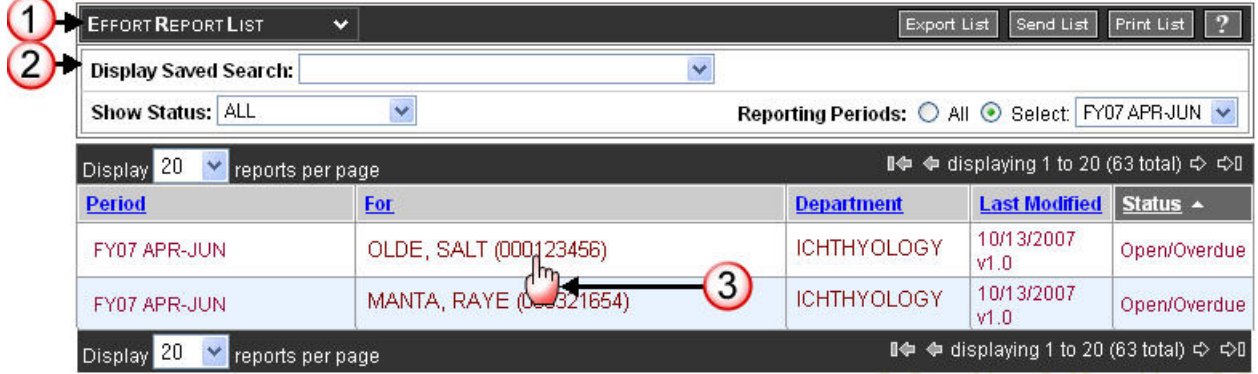

The effort report will open.

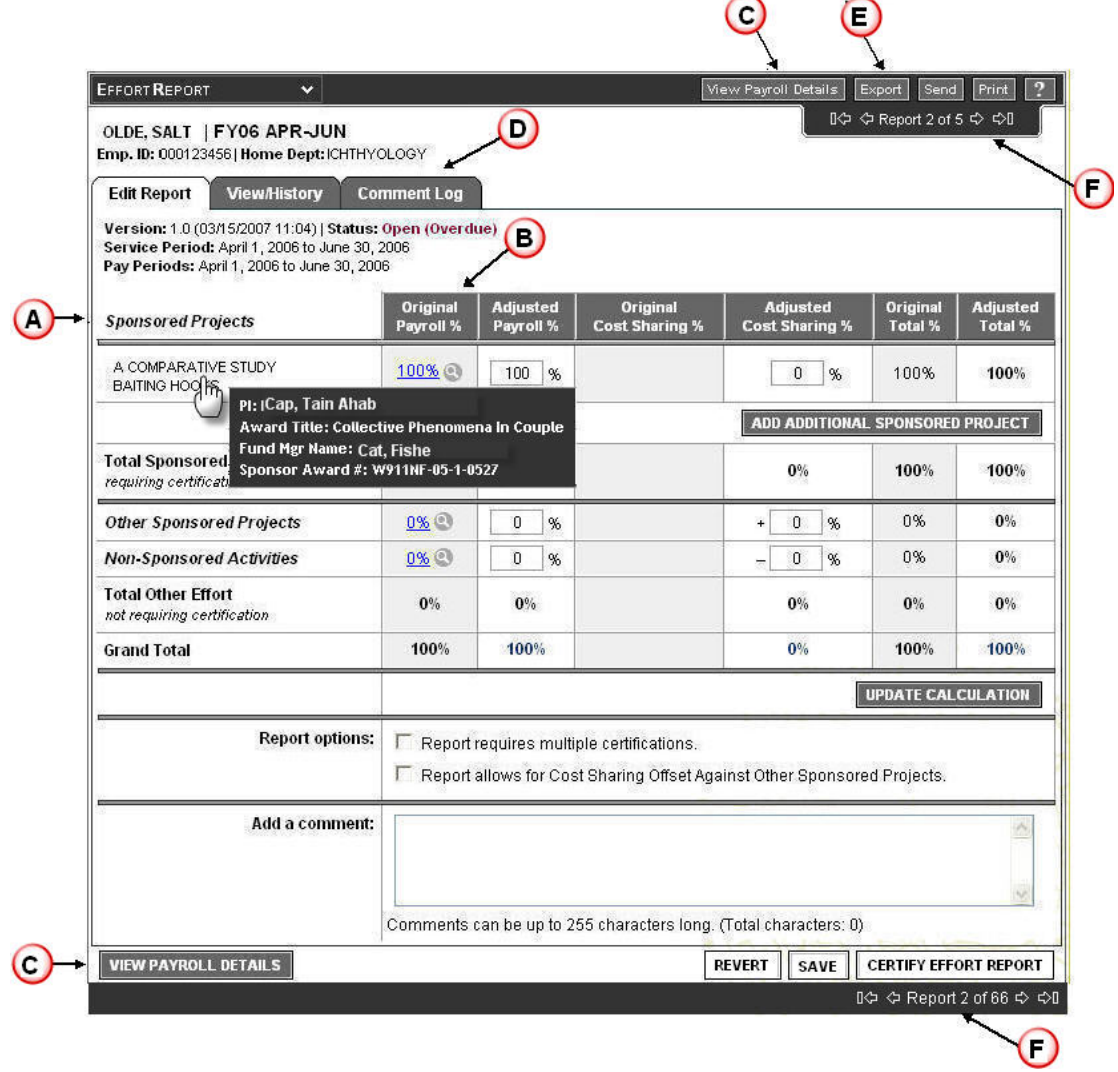

A. There are five sections:

- *Sponsored Projects*: Employee received pay on these projects that require effort certification. This section displays effort calculations for each individual project. If you put your mouse over the Project Name, it will give you more information regarding the project, i.e., PI, Award Title, Fund Manager and Sponsor Award #.
- *Other Sponsored Projects*: Employee received pay on these projects that do not require effort certification. This section displays a cumulative effort calculation for all projects in this category.
- *Non-Sponsored Activities*: Employee received pay on non-sponsored funding. This section displays a cumulative effort calculation for all effort in this category.
- *Report Options*: Allows user to specify if different Sponsored Projects need to be certified by different people (e.g. employee works for two PI's on different projects and each PI wants to certify separately).
- *Add a Comment*: Area designated for user to input comments related to the effort report.

B. There are six columns on the effort report as shown below.

- *Original Payroll %*: Estimate of effort based on payroll distributions. These percentages are systematically adjusted to reflect exceptions, such as the NIH Salary Cap.
- *Adjusted Payroll %*: Here the user can manually enter the effort percent dedicated to each activity.
- *Original Cost Sharing %*: ignore this column for the beta testing phase.
- *Adjusted Cost Sharing %*: ignore this column for the beta testing phase.
- *Original Total %*: This is the estimated total effort % for each activity as generated by the system.
- *Adjusted Total %*: This is the actual column being certified. It reflects the amount in the Adjusted Payroll % column plus the amount in the adjusted cost sharing % column.
- C. To review the lines of payroll used to generate the estimate values in the Original Payroll % column, click on the View Payroll Details button.
- D. There are three tabs associated with the effort reports.
	- *Edit Report*: Allows user to modify the current version of the selected effort report.
	- *View/History*: Allows user to view previous versions of the selected effort report.
	- *Comment Log*: Allows user to view a compilation of all previously saved comments.
- E. You can Export a copy of the effort report to Excel, Send it via email, or Print it.
- F. You can navigate to the next effort report in your currently selected collection of effort reports by using the navigation bar at the top of the effort report.

# **How to certify an effort report**

If the effort report requires only one person to certify, follow these procedures to certify the effort report.

- 1. Review the values in the adjusted payroll % and Adjusted Cost Sharing % columns.
- 2. If you agree that the values are a reasonable reflection of the percent of time the employee allocated to each activity, click on the Certify Effort Report button located at the bottom of the effort report.
- 3. If you do not agree with the values in the adjusted payroll % column or Adjusted Cost Sharing % columns, or if you have any questions about the effort report, contact your fund manager for corrections and DO NOT click on the Certify Effort Report button.

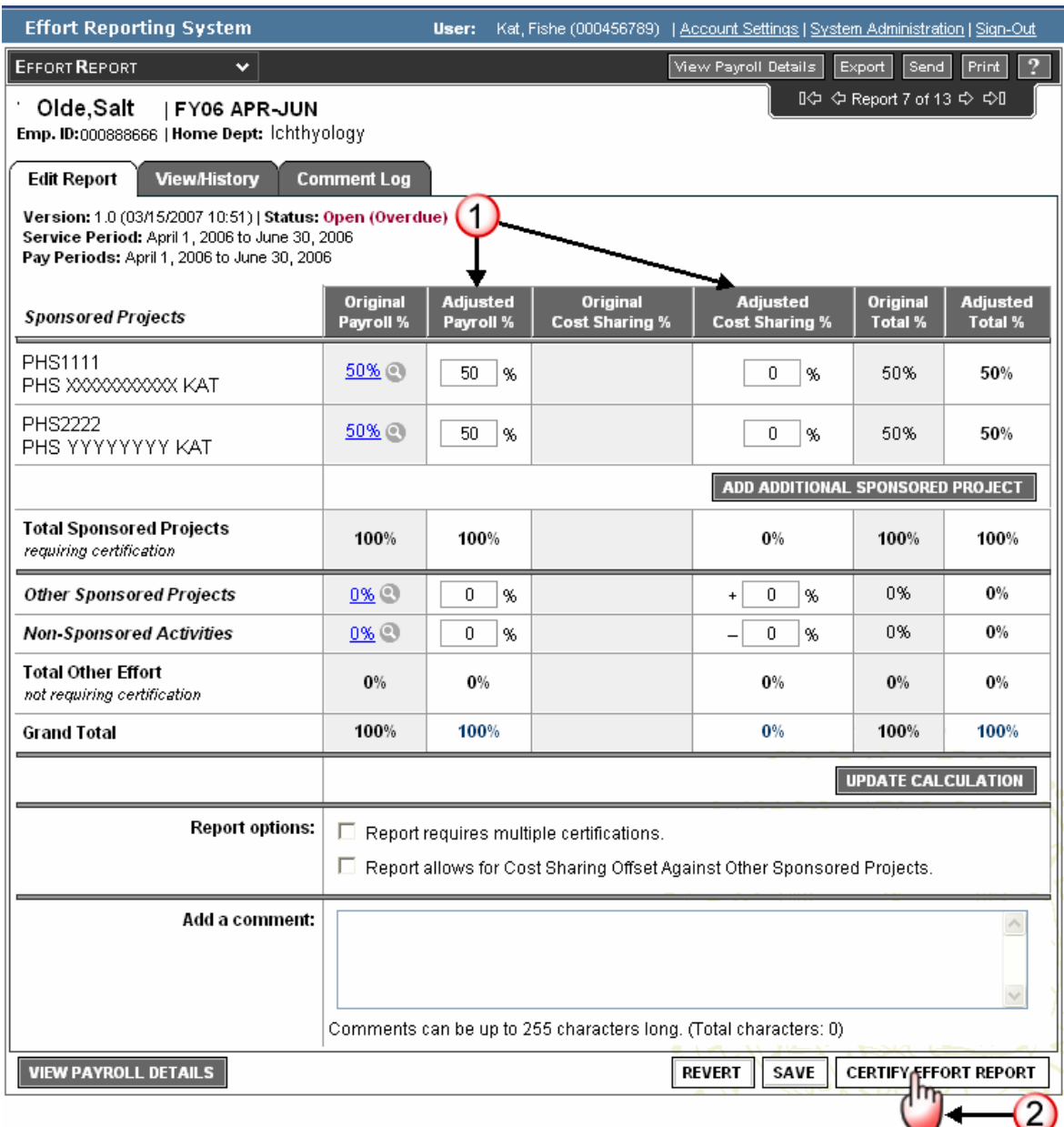

If more than one person is required to certify for a single employee's effort, follow these procedures to certify the effort report.

- 1. Verify that the checkbox of "Report requires multiple certifications" is checked.
- 2. Review the values in the adjusted payroll % and Adjusted Cost Sharing % columns.
- 3. If you agree that the value(s) are a reasonable reflection of the percent of time the employee allocated to your project activity, click on the checkbox in the Line Certified column next to the appropriated Sponsored Project line.
- 4. Click on the Save button located at the bottom of the effort report.
- 5. If you do not agree with the value(s) in the adjusted payroll % column or Adjusted Cost Sharing % column, or if you have any questions about the effort report, contact your fund manager for corrections and do not click on the checkbox in the Line Certified column.

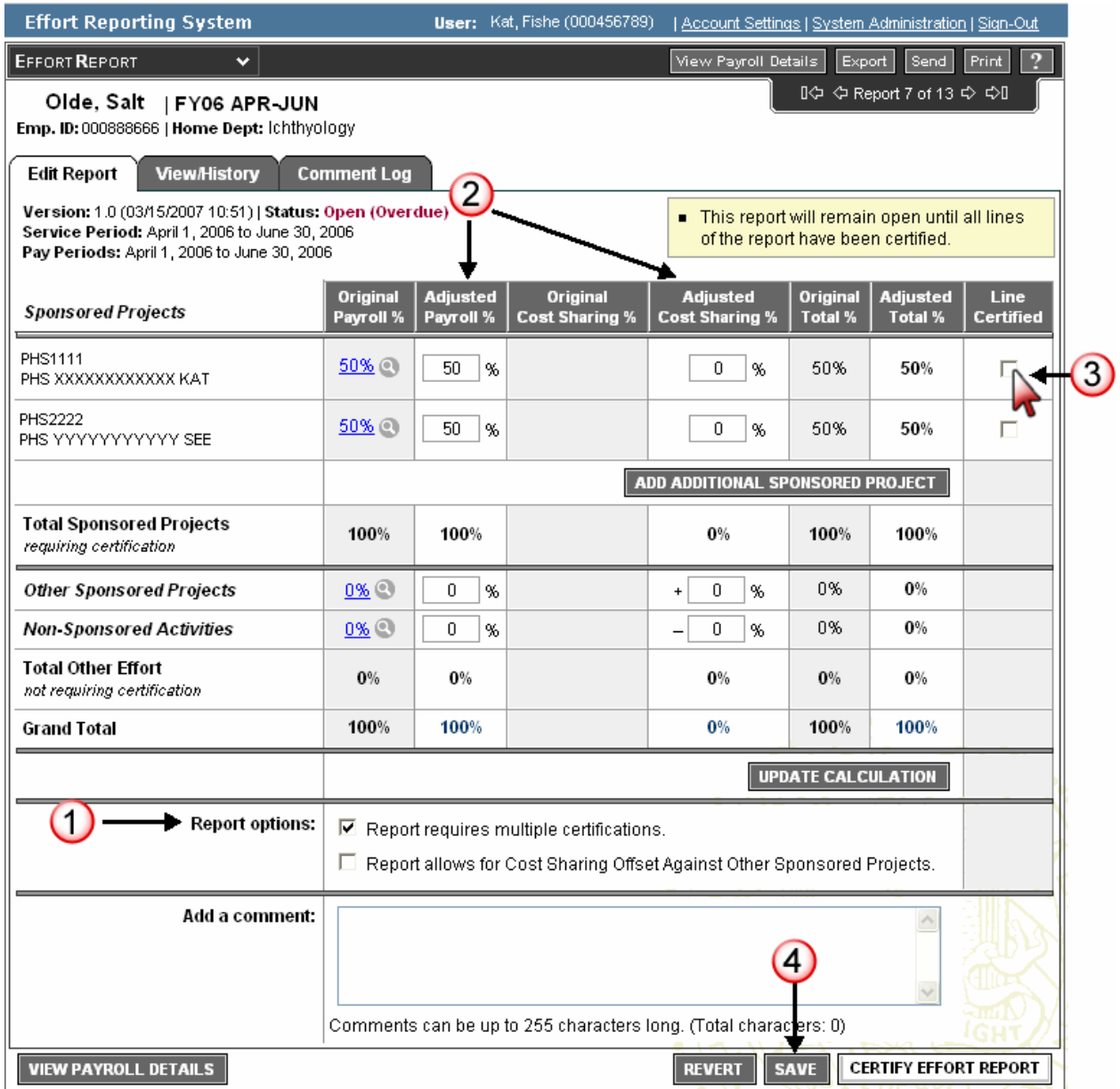